Carlos Castillo-k idatzia Astelehena, 2004(e)ko maiatza(r)en 31-(e)an 01:05etan

There are no translations available.

# **Utilizando los pinceles**

En GIMP para dibujar utilizaremos los pinceles tanto el *Lápiz* como el *Pincel*.

Cuando pulsamos sobre la herramienta en la **Caja de Herramientas** abrimos las Opciones de la propia herramienta, es muy importante observar que ciertas herramientas tienen en sus *Opciones de Herramientas*

la posibilidad de utilizar los rellenos u origen que vamos a aplicar.

Los cuadros de Diálogos de Pincel, los encontraremos dentro del menú de *Ficheros/ Diálogos/ Pincel* , y en los menús tanto de *Lienzo* como el *contextual* dentro de *Diálogos*

El cuadro de diálogo de *Selección de Pincel*nos sirve para cambiar la forma y el espaciado de los pinceles. Pinchando sobre el botón de nuevo podemos crear nuestra propia Pincel en la ventana de *Editor de Pinceles*.

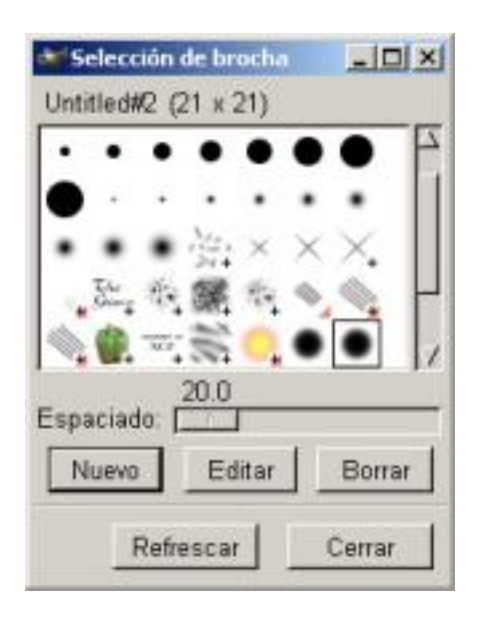

.

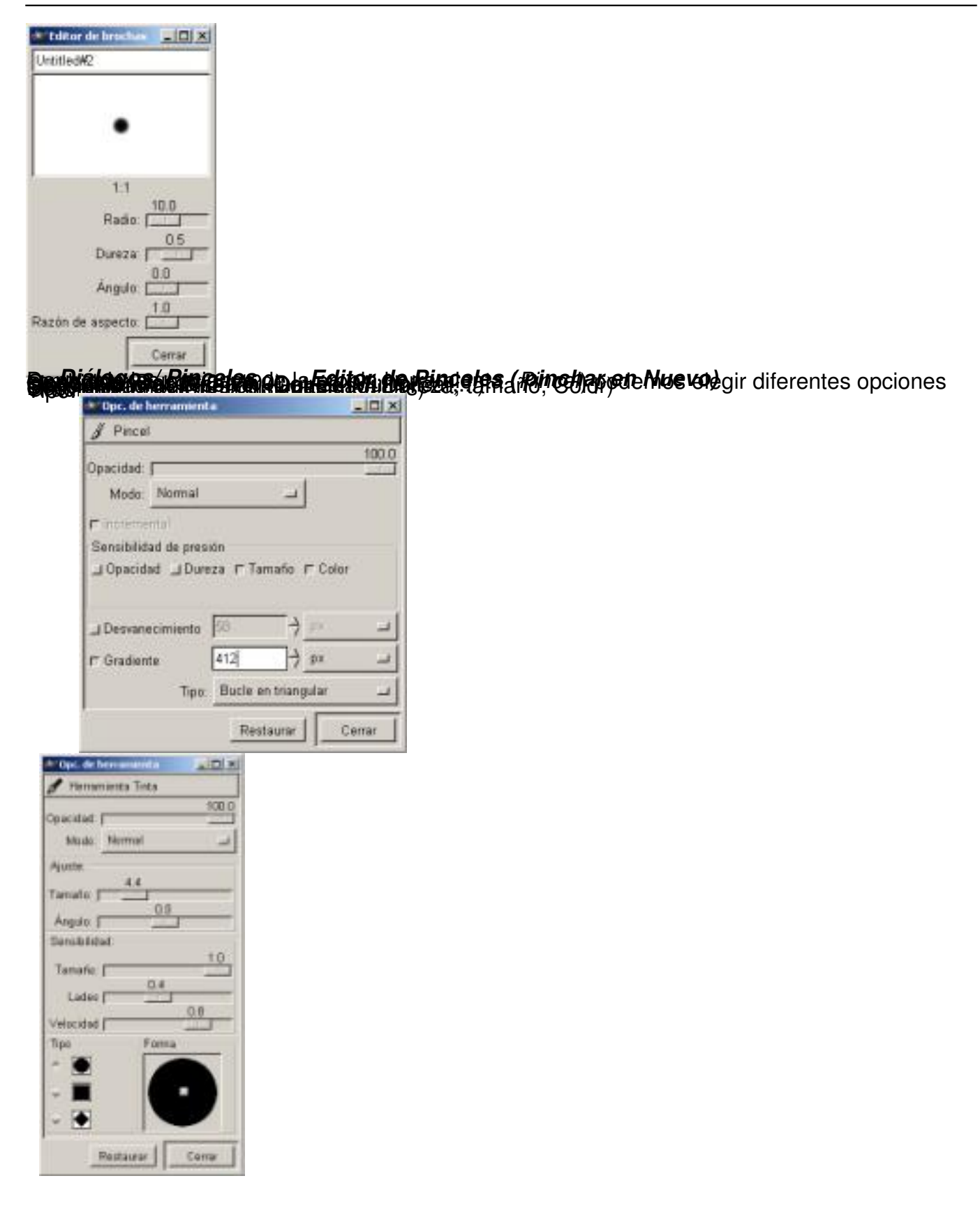

Carlos Castillo-k idatzia Astelehena, 2004(e)ko maiatza(r)en 31-(e)an 01:05etan

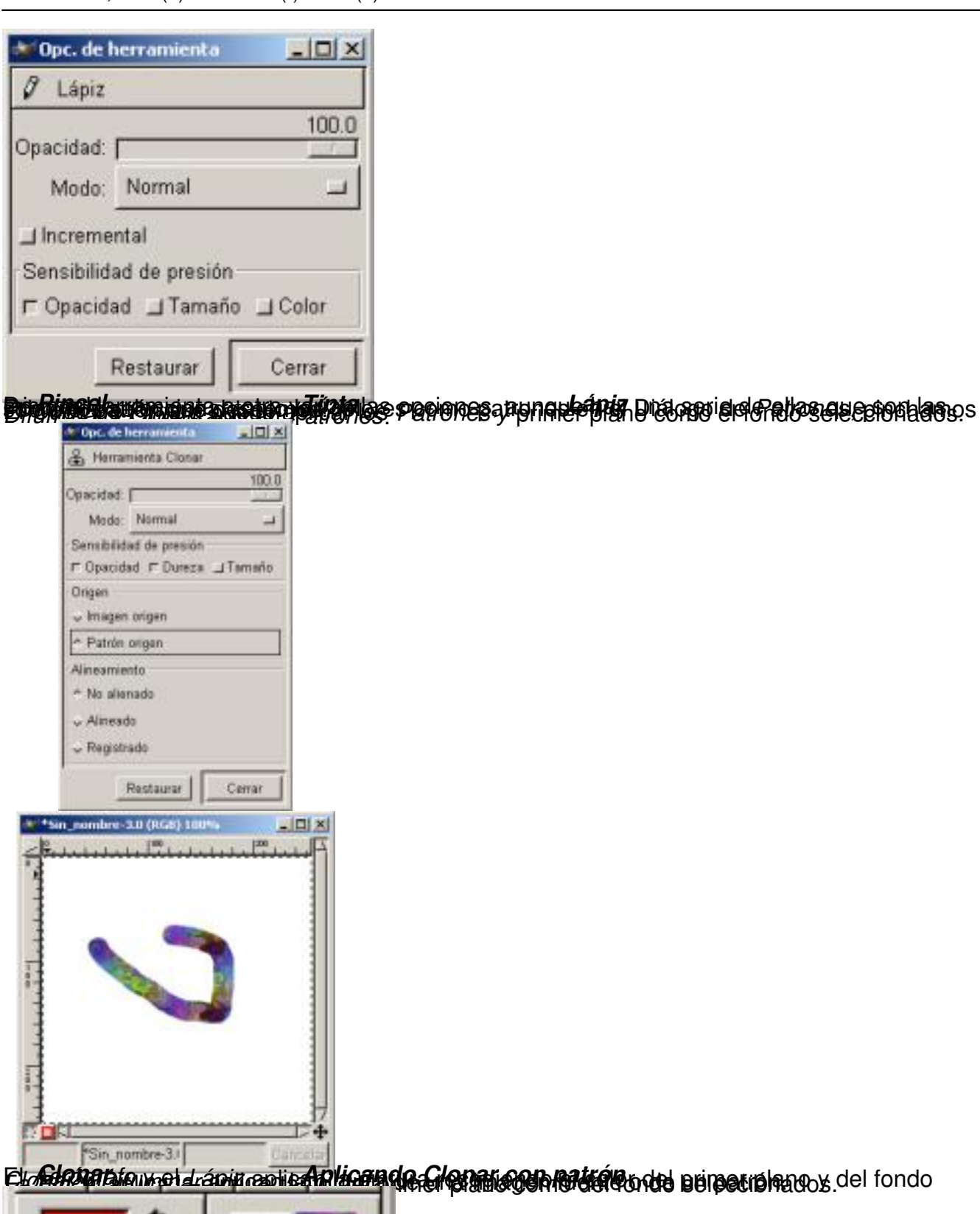

Elm Grana Bion med dráma restrantica Micana de Grenal en de Marchet de orde perpecto hano s del fondo

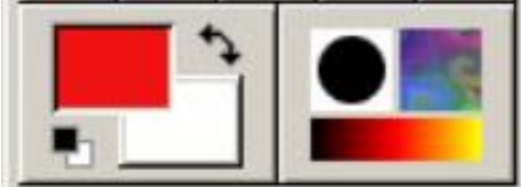

**forme under antenna de cipal de Leur andre de la ciencia de la ciencia de la ciencia de la ciencia de la cienc** 

# **Degradados (Gradiente)**

Son unos flujos de cambio de color; su utilización en la Web es problemática ya que crea bandeados (Banding), el bandeado es un efecto que crea líneas perpendiculares a la dirección del degradado.

Esta herramienta se encuentra en la **Caja de Herramientas** a la derecha del *Bote de pintura*.

Cuando se aplican los degradados en la Web aparecen los bandeados (Banding)

Vamos a ver unos ejemplos sobre la aplicación de esta herramienta al dibujo:

*Crear a partir de una selección rectangular un tubo. Crear a partir de una selección circular una esfera*

*Inscribir un circulo en un cuadrado*

*Crear un Tubo:*

1. Abrimos una ventana *Lienzo* en blanco y colocamos una selección rectangular. Recordar tener abierto el cuadro de Diálogos *Capas, Canales y Caminos* .

2. Seleccionamos el Gradiente en la **Caja de Herramientas**, y en Bi-lineal con el botón izquierdo del ratón presionado vamos desde la izquierda de la selección hasta la derecha, con el color negro en primer plano y el blanco de fondo.

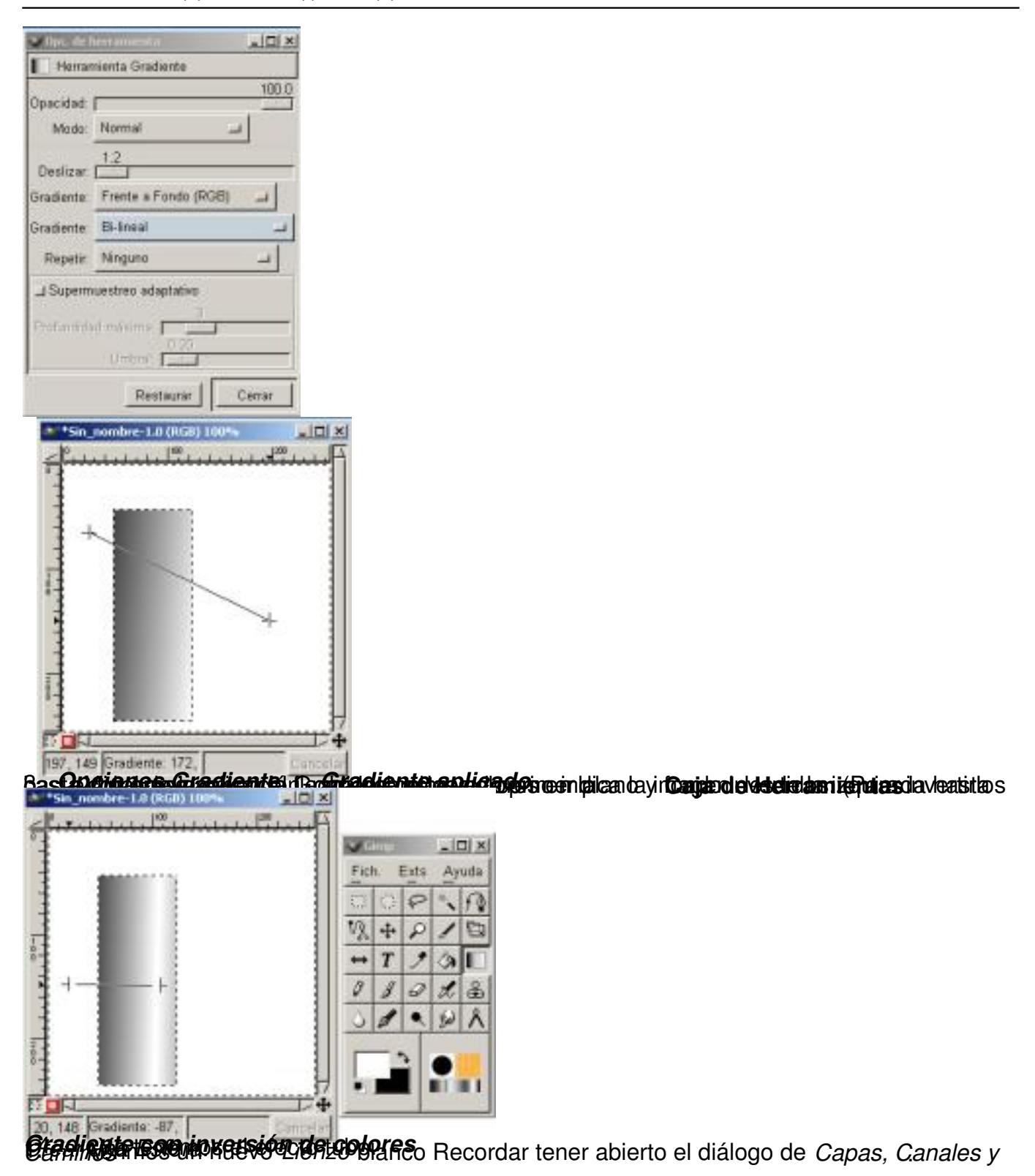

Carlos Castillo-k idatzia Astelehena, 2004(e)ko maiatza(r)en 31-(e)an 01:05etan

÷

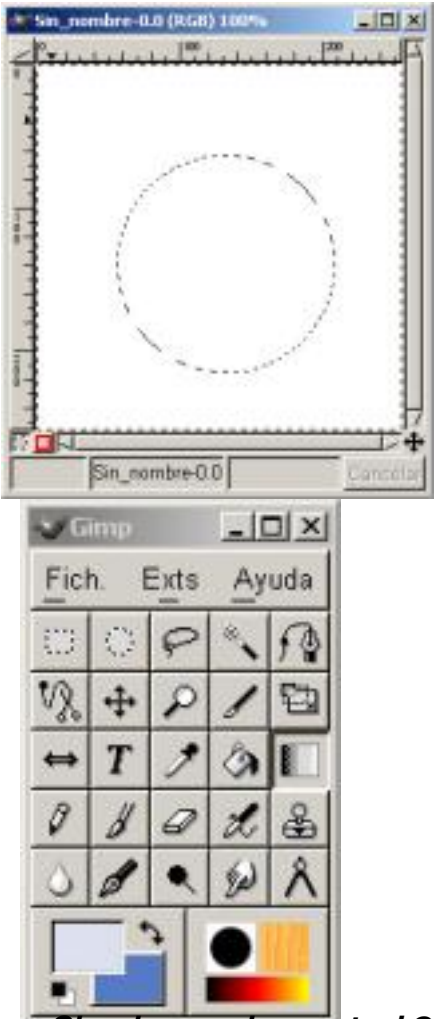

**A <del>TI ERIMANIA SPRISH MASIMA IS BIR RING WAS GINE RING TI SHARAK E SPRIG ANAPOR AGP SU A A PA YEAR A BIDI II**</del>

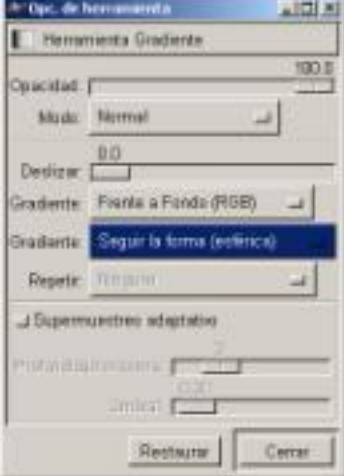

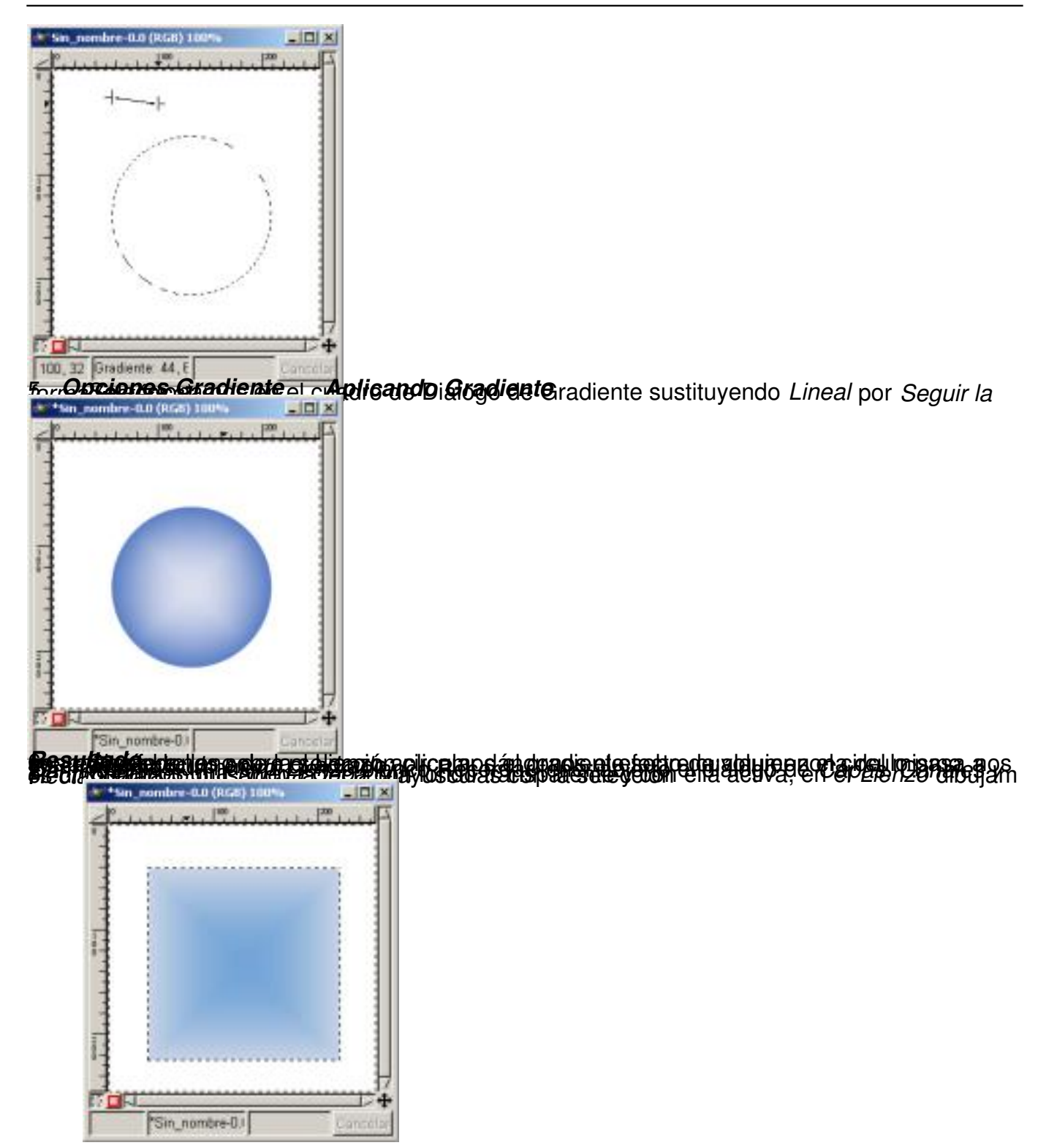

Carlos Castillo-k idatzia Astelehena, 2004(e)ko maiatza(r)en 31-(e)an 01:05etan

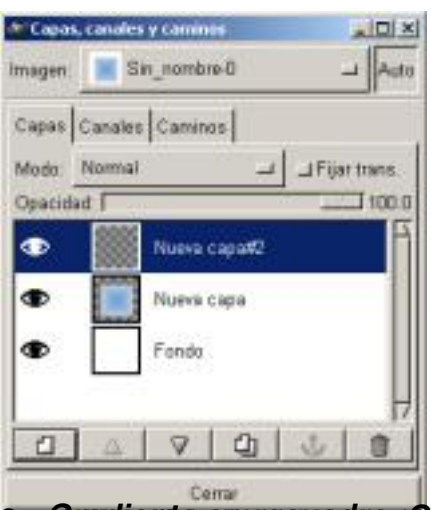

gnaffit i lierate an rasuad so i Creando Nueva nagpató veces seguidas sobre la herramienta *De* 

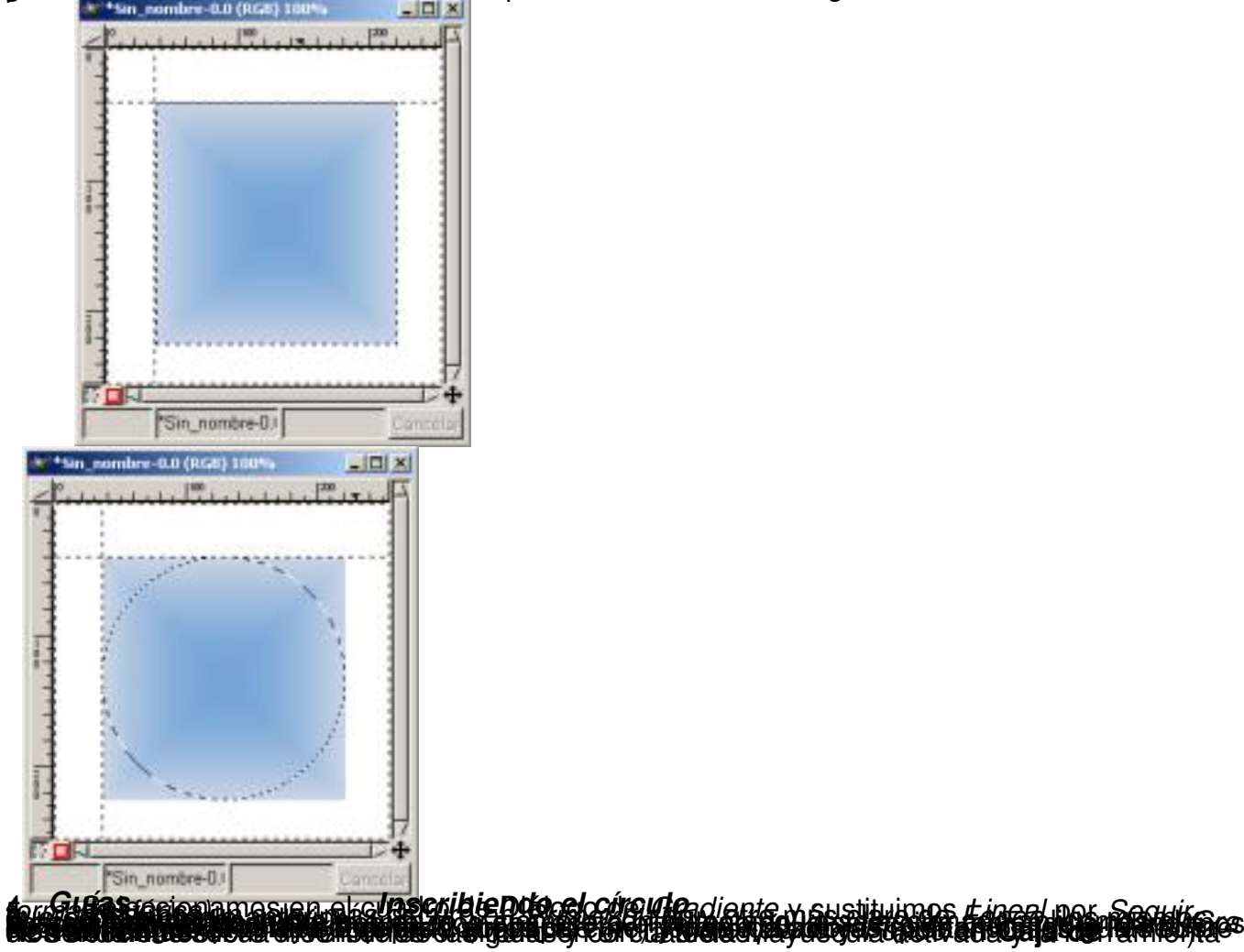

Carlos Castillo-k idatzia Astelehena, 2004(e)ko maiatza(r)en 31-(e)an 01:05etan

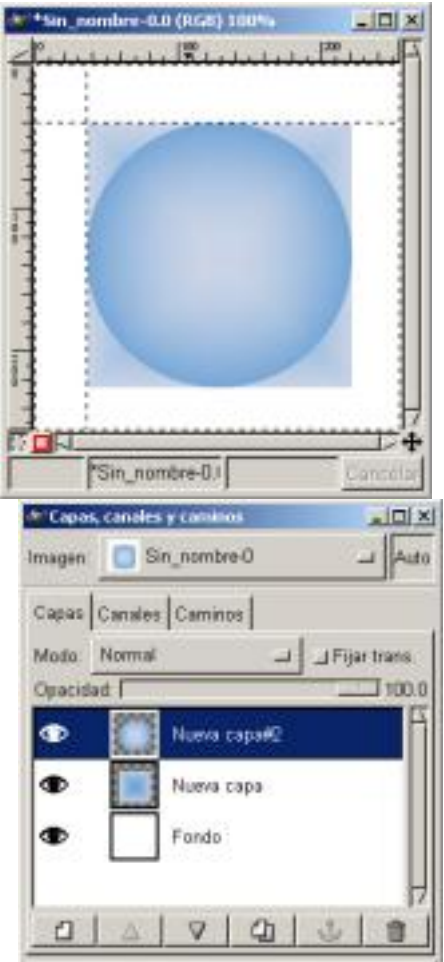

**grader melioreta esta síscula** da Francia Rastica da resta de la deserca dicacio cular Gradontes Se

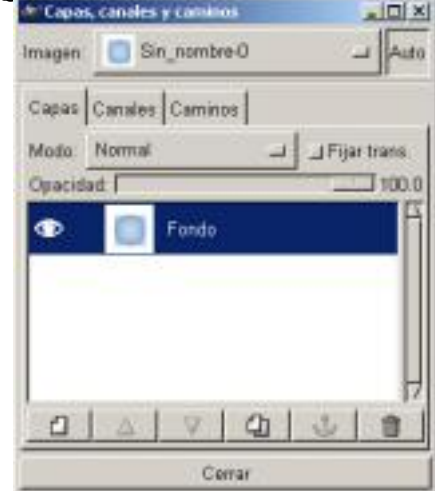

Carlos Castillo-k idatzia Astelehena, 2004(e)ko maiatza(r)en 31-(e)an 01:05etan

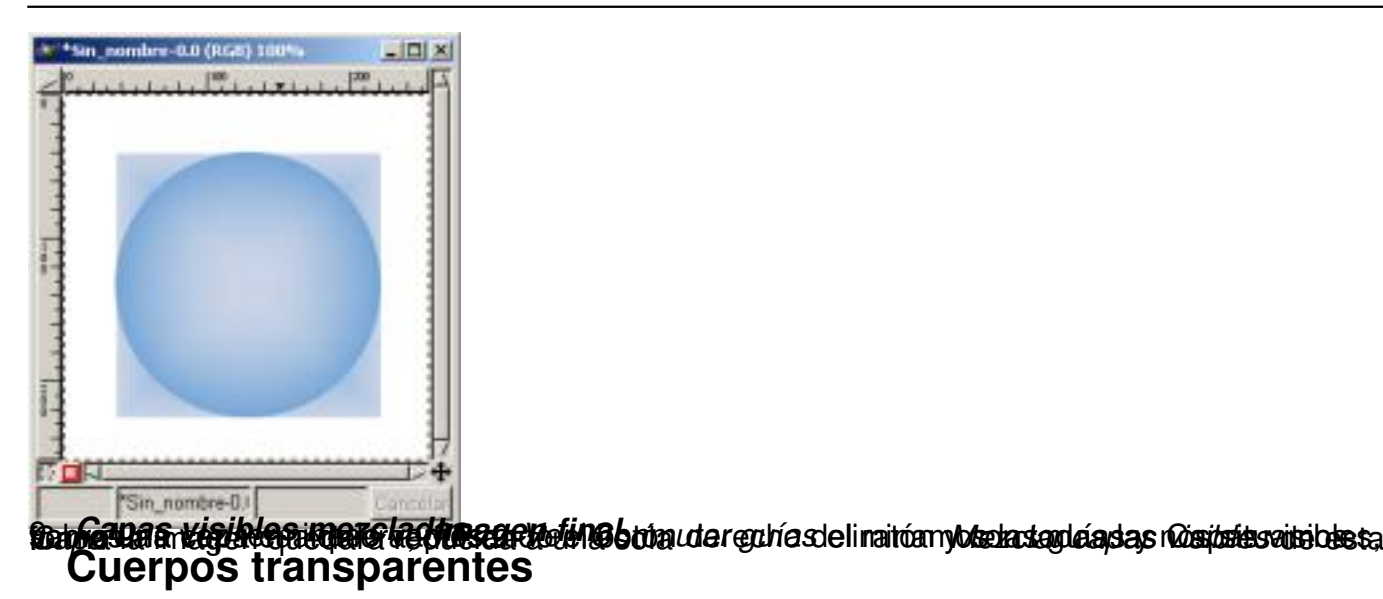

Vamos a crear un cuerpo transparente a partir de una figura opaca.

1. Vamos al menú existente en **Caja de Herramientas** *Extensiones/ Script-Fu/ Misc/ Esfera,* desactivamos la *Sombra* y cambiamos el

*Color de la Esfera* 

para este ejemplo hemos elegido un azul.

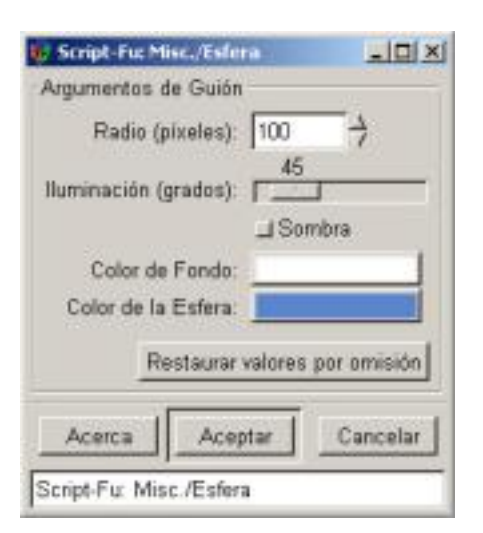

#### Carlos Castillo-k idatzia Astelehena, 2004(e)ko maiatza(r)en 31-(e)an 01:05etan

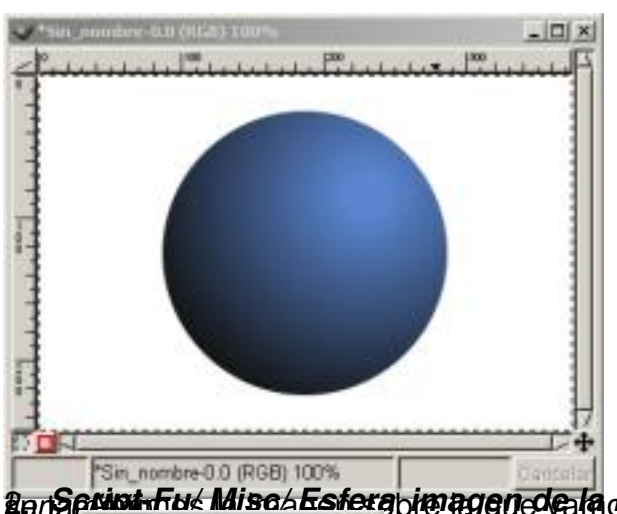

2. *Script-Fu/ Misc/ Esfera* Abrimos la imagen sobre la que vamos a realizar el efecto, vamos a *imagen de la Esfera lienzo* su tamaño. *Imagen/ Tamaño del* , y apuntamos

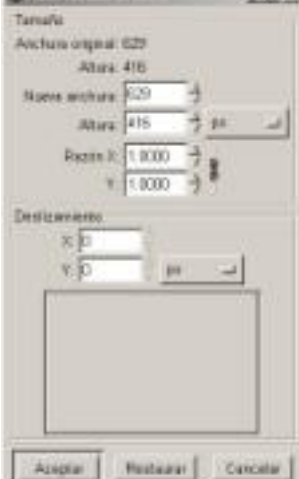

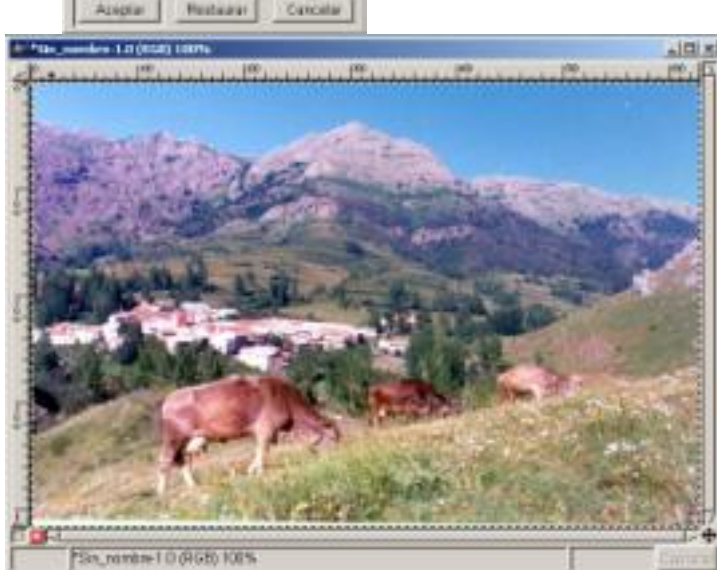

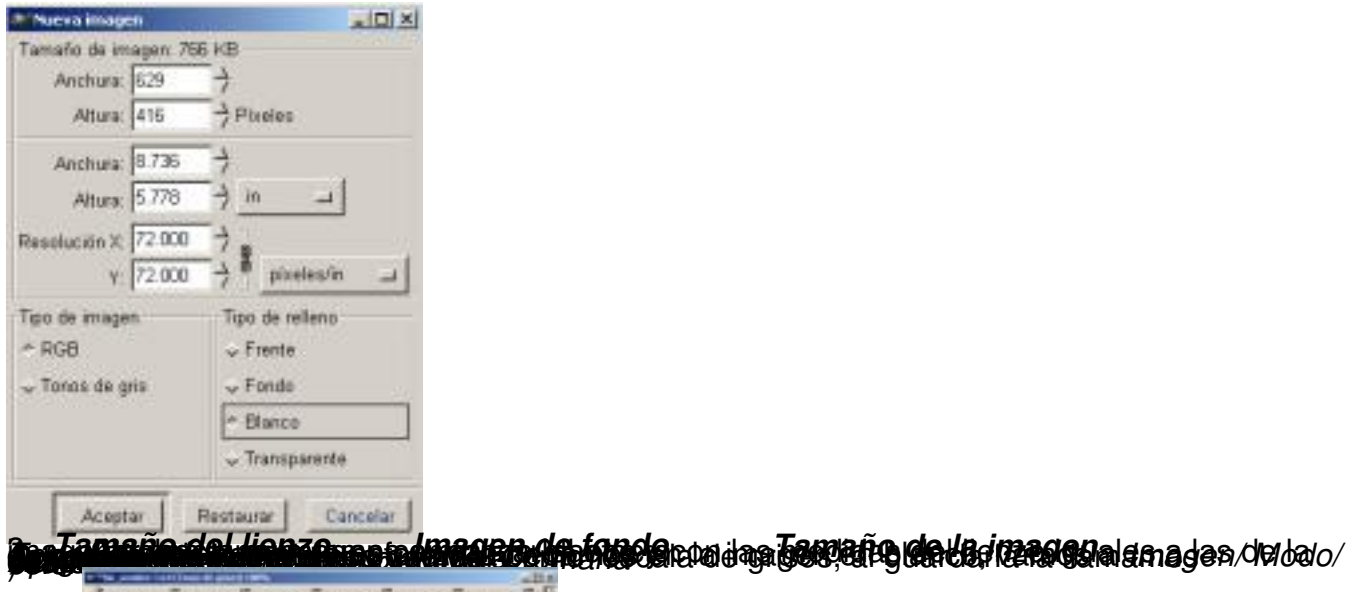

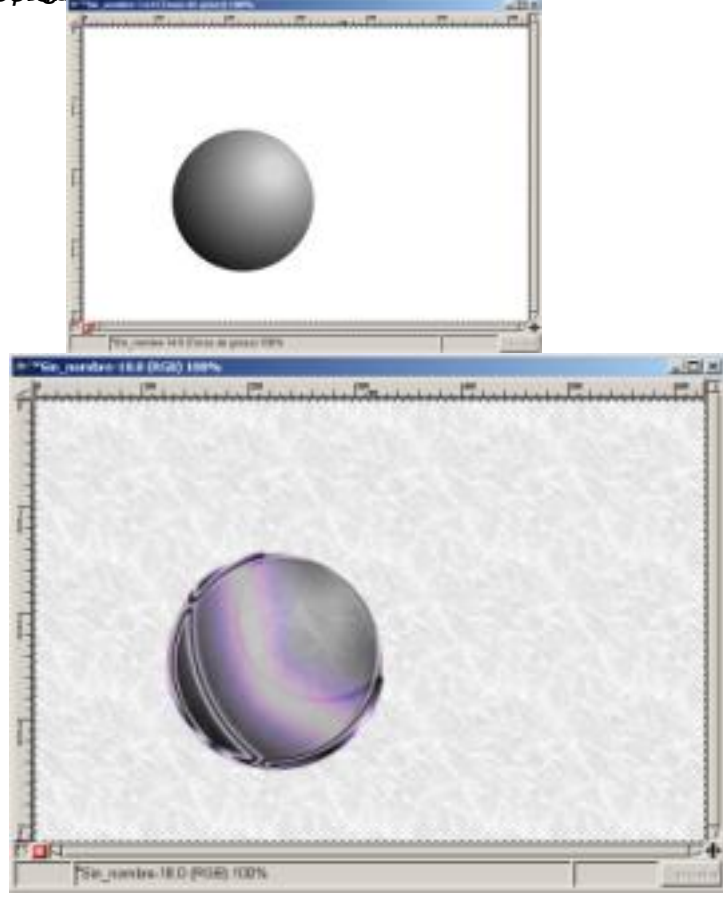

Carlos Castillo-k idatzia Astelehena, 2004(e)ko maiatza(r)en 31-(e)an 01:05etan

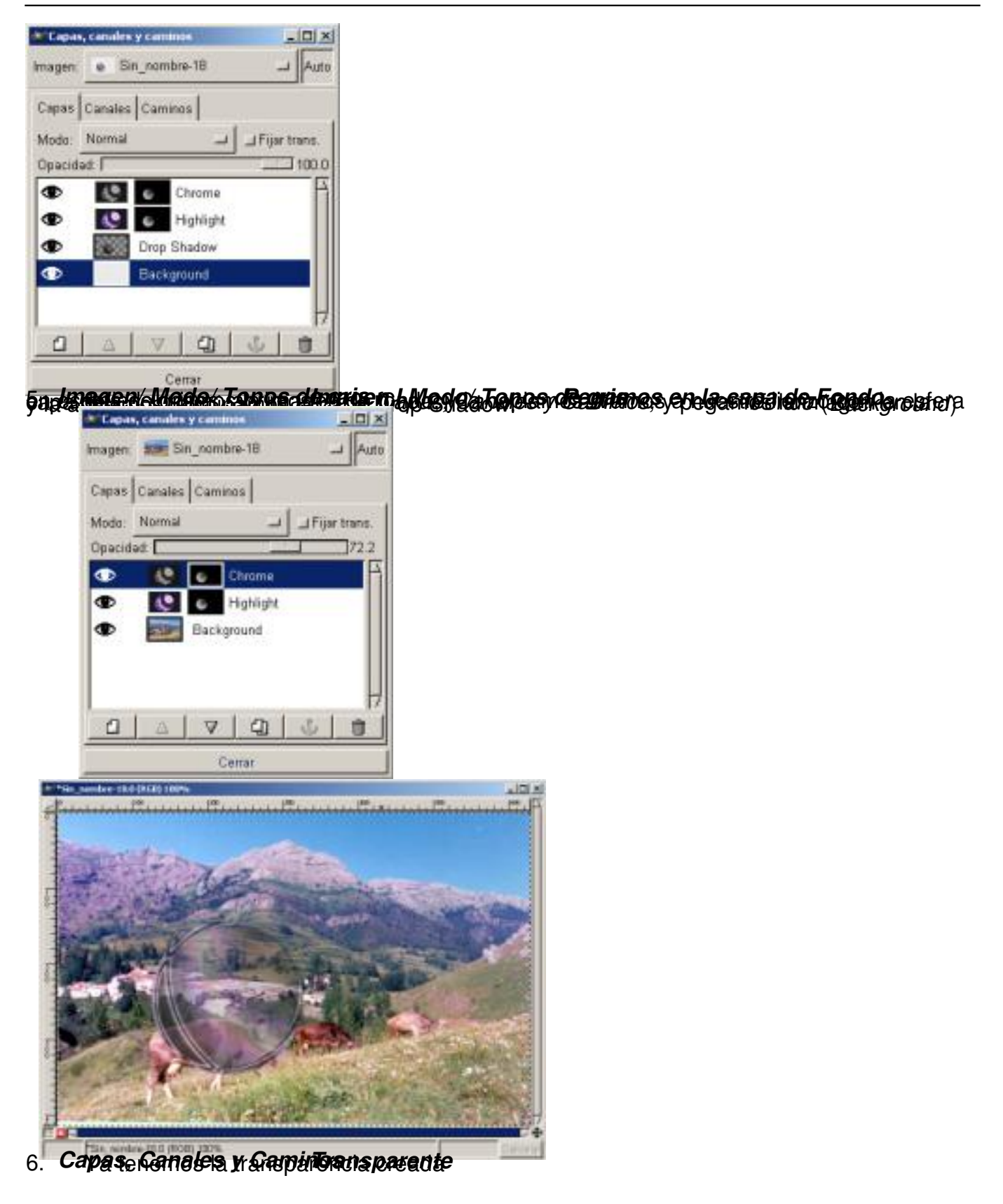

# **Dibujar**

.

Carlos Castillo-k idatzia Astelehena, 2004(e)ko maiatza(r)en 31-(e)an 01:05etan

Podemos realizar dibujos a mano alzada o utilizando herramientas más complejas pero la forma más sencilla de dibujar una línea recta es especificando sus puntos finales, lo podremos hacer con las herramientas *Lápiz, Pincel, y Aerógrafo*.

Características de las herramientas de dibujo:

*El Pincel:* Nos permite opciones de *Sensibilidad de presión* y tamaño de herramienta, dentro de las *Opciones de herramienta* se encuentra *Modo* con una amplia variedad de aplicaciones de la herramienta sobre el *Lienzo*

Según vamos pintando se va gastando el *Pincel*, una vez se suelta el botón del ratón el *Pincel* se vuelve a cargar de tinta.

*El Aerógrafo:* Es similar a la Pincel con una aplicación más suave, al contrario que el *Pincel*, el *Aerógrafo* siempre tienen pintura.

*El Lápiz:* Con algunas opciones menos que la *Pincel*, pero con una forma de aplicarlo sobre el Lienzo similar.

Carlos Castillo-k idatzia Astelehena, 2004(e)ko maiatza(r)en 31-(e)an 01:05etan

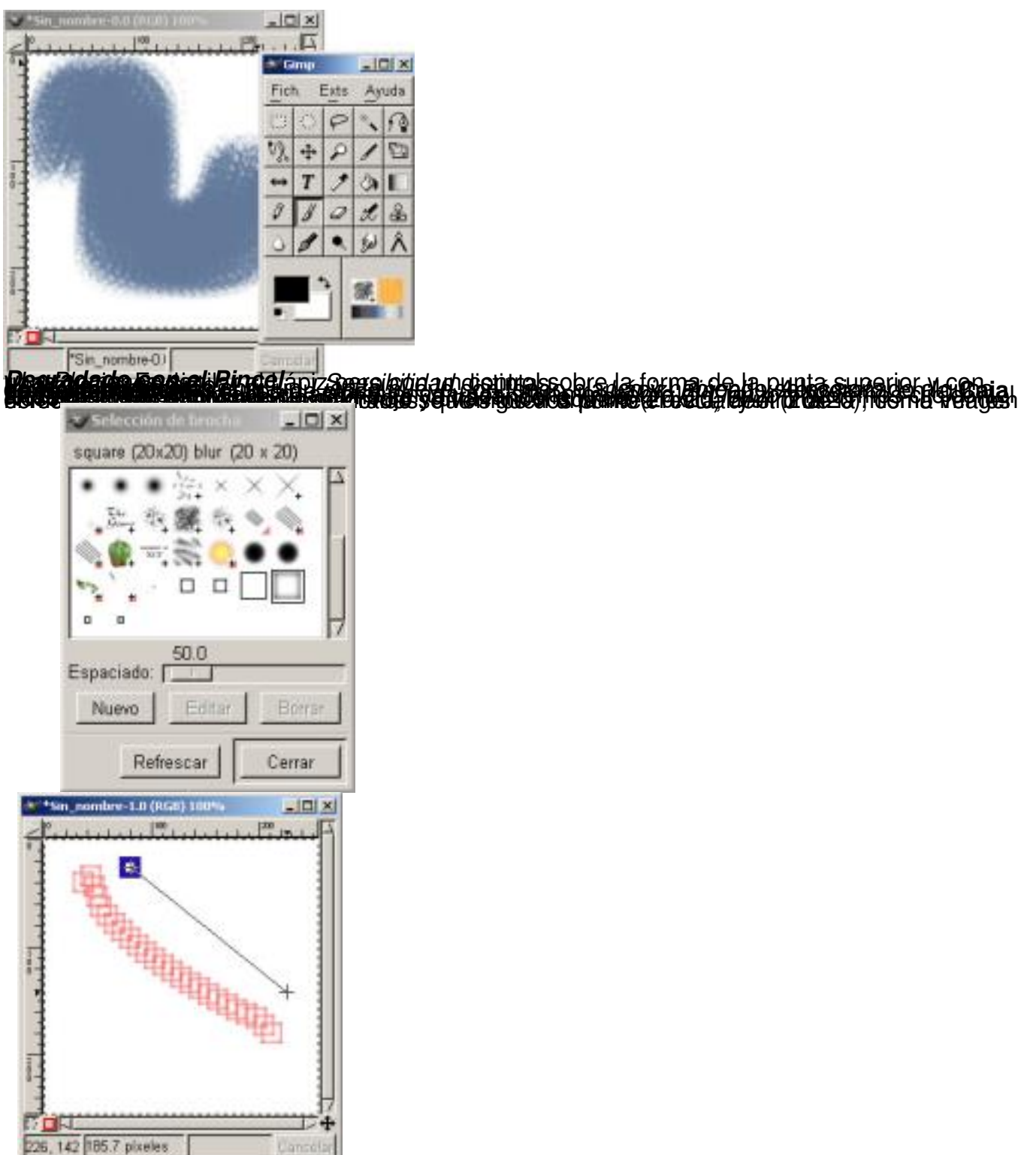

**Yen filio celes de** la incentrazion podem podemos a mano alzada, en la imagen siguiente

Carlos Castillo-k idatzia Astelehena, 2004(e)ko maiatza(r)en 31-(e)an 01:05etan

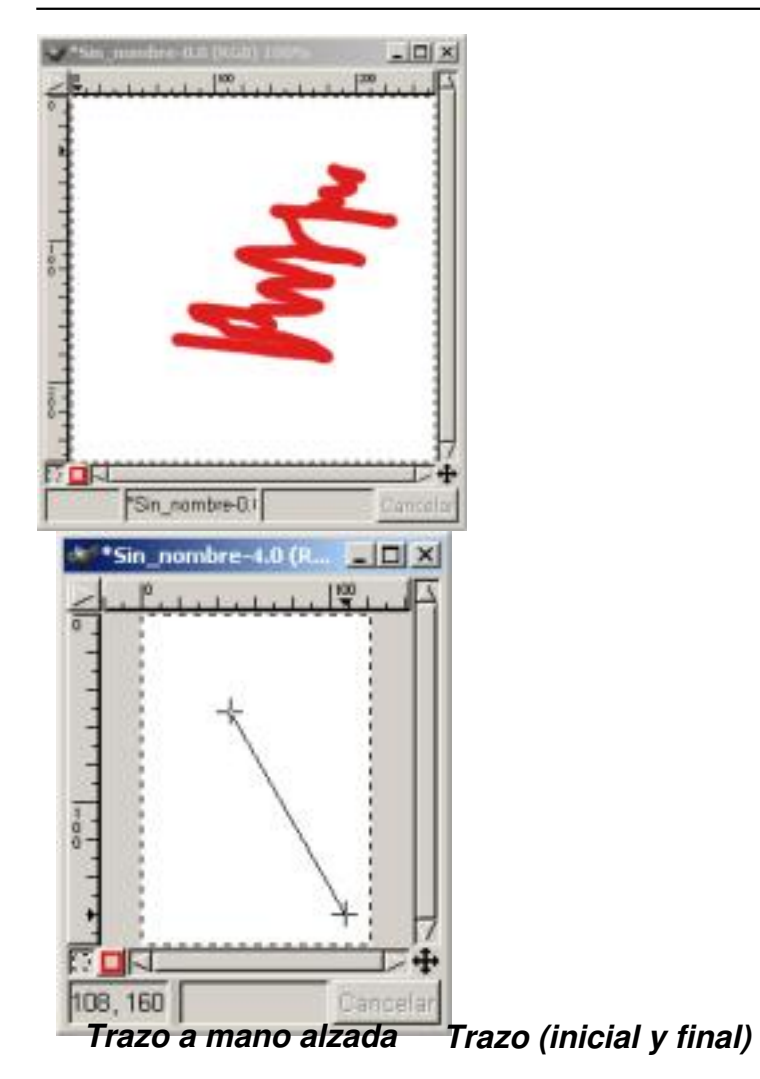

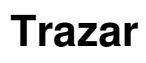

Ya vimos en el capítulo 3 como trazar una selección Si tenemos una selección y deseamos pintar el contorno del borde de la selección, abrimos el *Diálogo de Pinceles* para elegir el trazo que vamos a utilizar (en nuestro caso el

*Circle*

13), elegimos el color (en nuestro caso el verde) y vamos a *Editar/ Trazar*

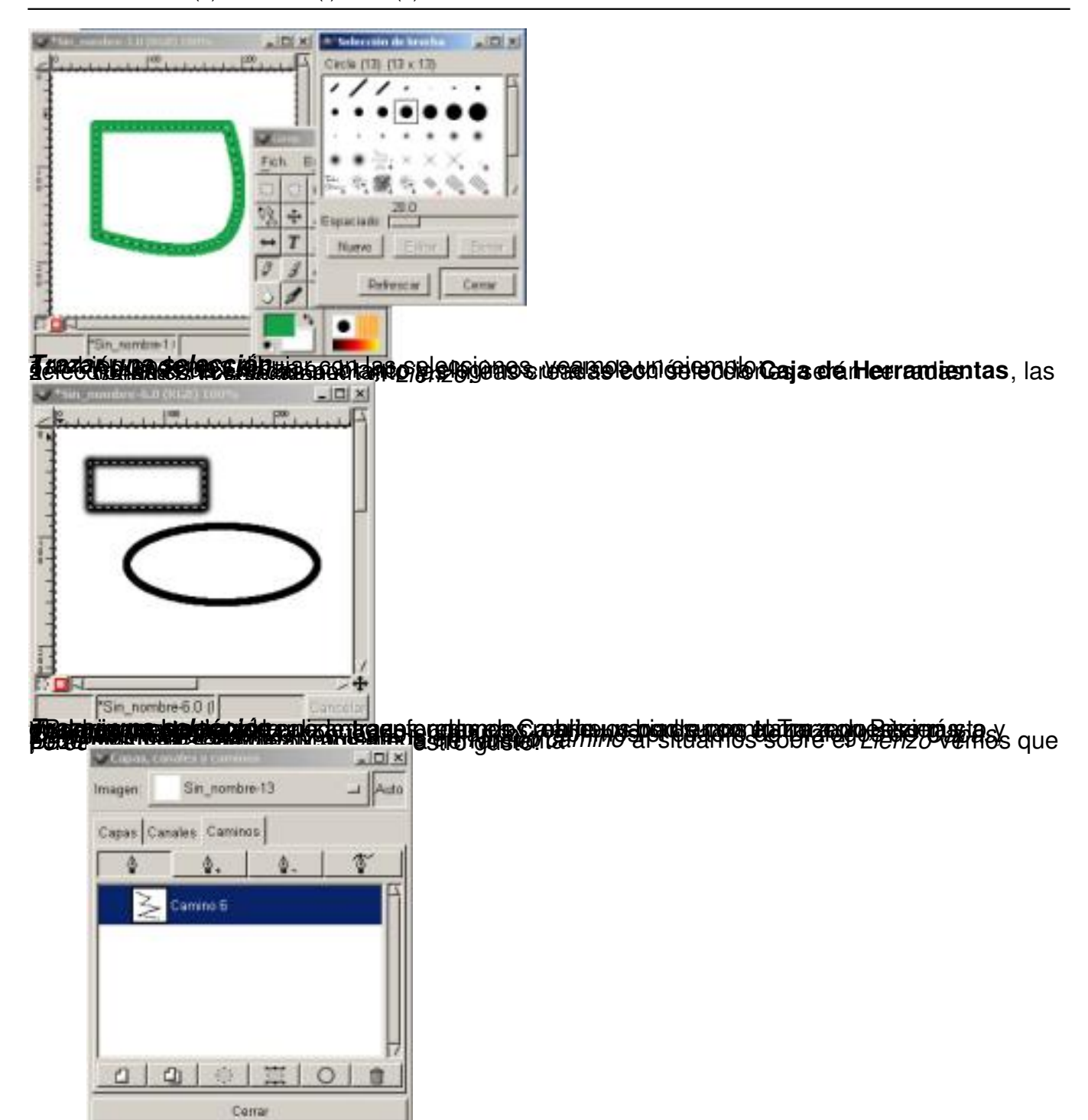

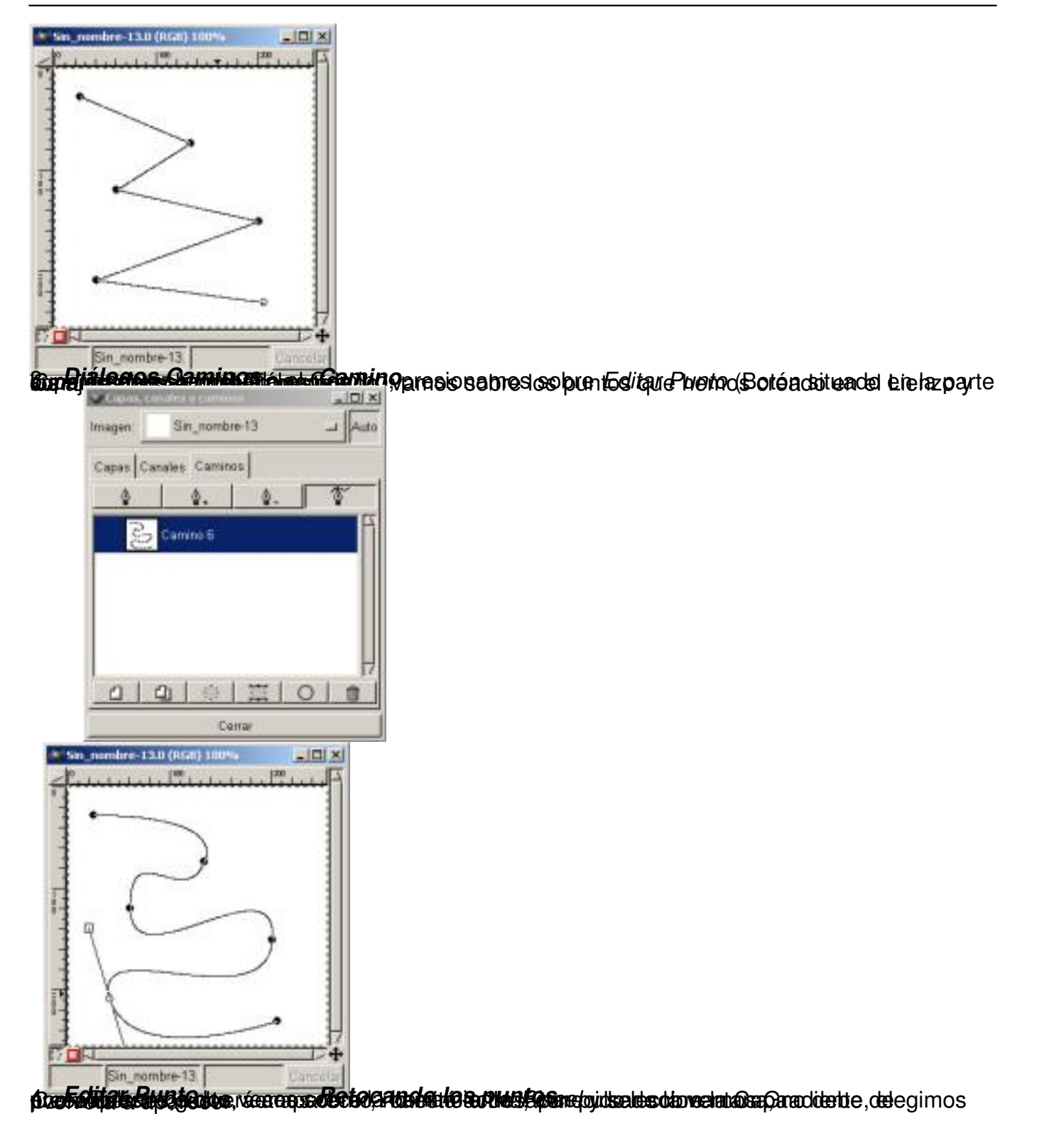

Carlos Castillo-k idatzia Astelehena, 2004(e)ko maiatza(r)en 31-(e)an 01:05etan

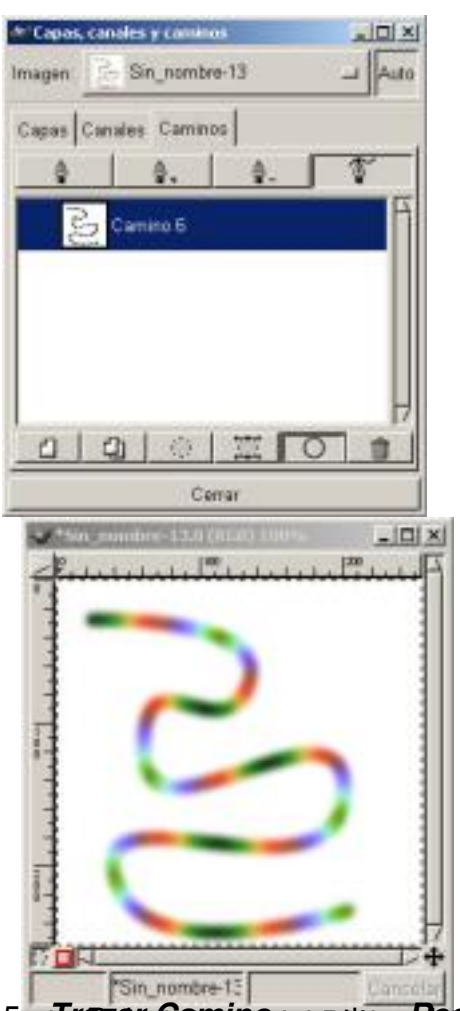

an that an eile for the restriction of the second services of the manner of the control of the conditions of the conditions of the conditions of the conditions of the conditions of the conditions of the conditions of the c

# **Pintar**

Características de las herramientas de pintura:

*El Cubo de pintura:* Se puede utilizar sin necesidad de presionar sobre el icono, con pinchar sobre uno de los iconos de primer plano o fondo y arrastrar el color sobre el *Lienzo*

, éste tomara el color arrastrado, si tenemos una selección activa el color lo tomará la selección.

Carlos Castillo-k idatzia Astelehena, 2004(e)ko maiatza(r)en 31-(e)an 01:05etan

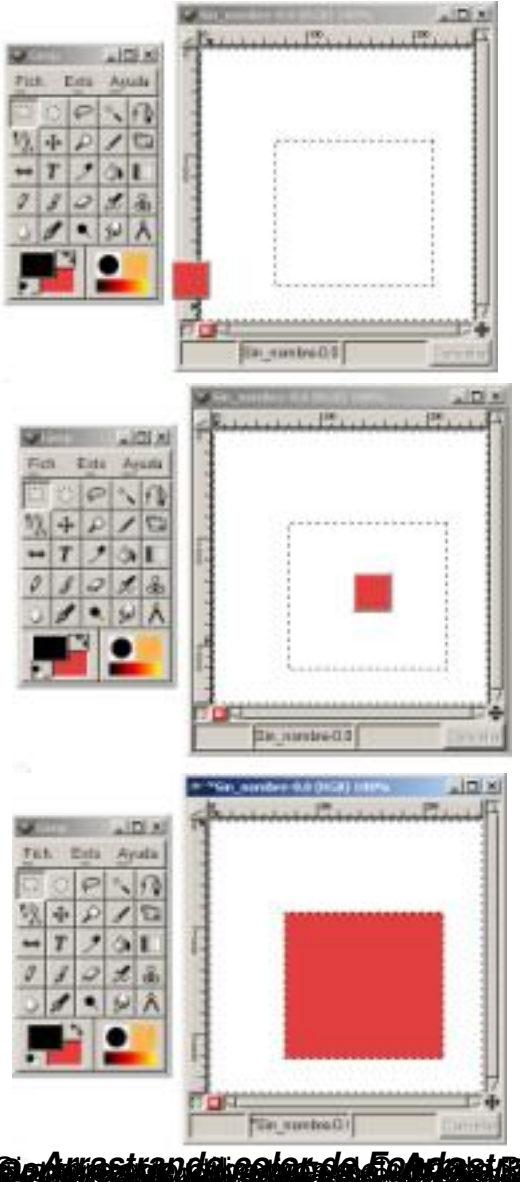

**si adultación doi color de Fondaria in pla solar de Fegederonico con color X Tipe de relleng<br>apropriamento de la color de la contractiva de Balder de Paja de Jean Parmenjas, greiegenos casoras e SIGHT** ľ

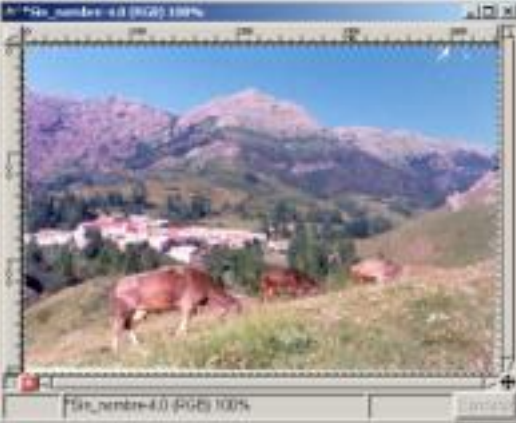

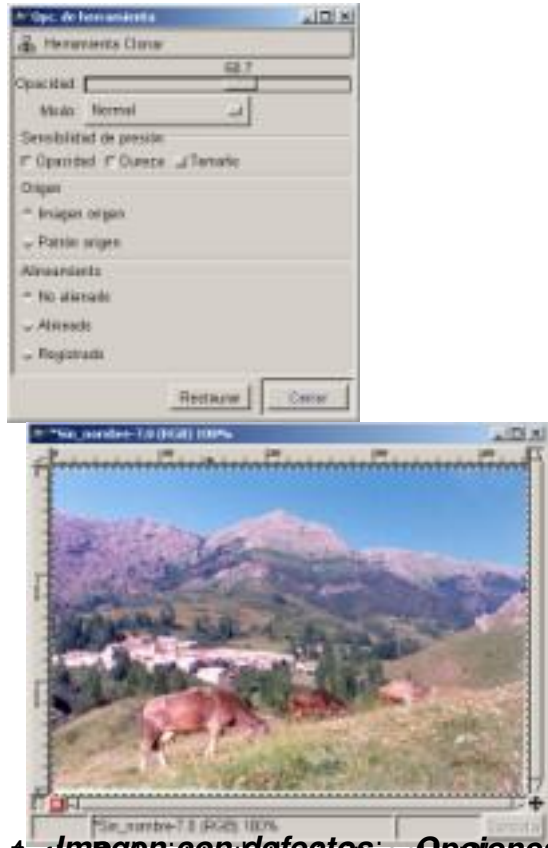

d a*t i ming ng mga nilatao tag*alay ng Po*cione sa de harram ion langger noor ragtig a*n seemenay ng pangos upay<br>S<mark>a <sup>4</sup> bososi iya koose jeungka si katalanas na sa pikino</mark> dana sa masalanas na mamangunu na tisas diginodi